# gob.mx

**VUCEM** 

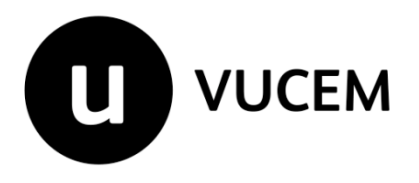

# **Manual de Usuario**

# **Aviso de reciclaje**

Versión: 2.0 Fecha de publicación: 2022

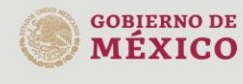

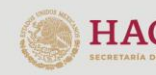

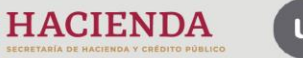

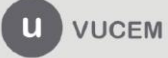

### **Contenido**

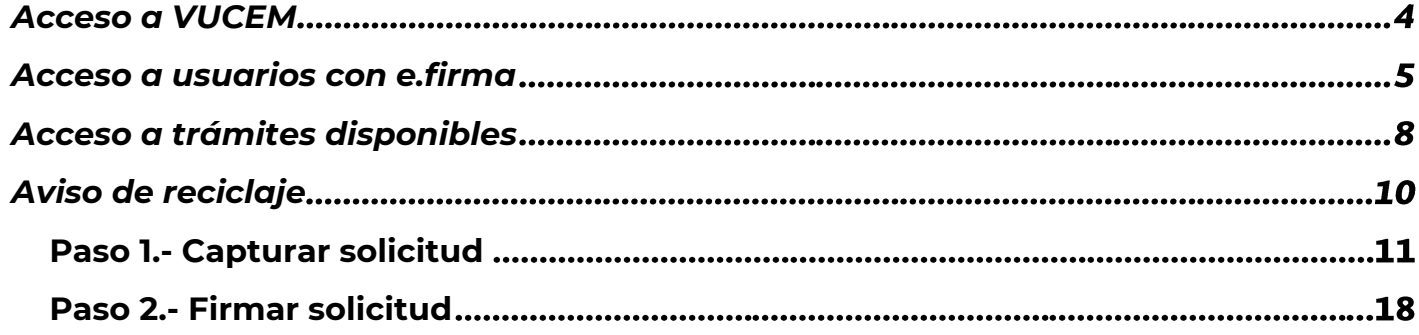

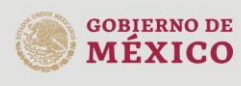

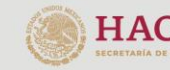

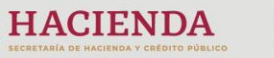

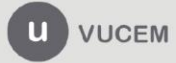

### **Elementos del Sistema**

Para facilitar el uso de la Ventanilla Digital Mexicana de Comercio Exterior (VUCEM o VU), se implementaron una serie de componentes que el usuario debe emplear para su comodidad y fácil navegación:

- Listas desplegables (combos).
- Controles de selección múltiple.
- Controles de selección única.
- Tablas de datos (formularios de captura).
- Botones.
- Mensajes.

### **Forma de acceso al sistema VUCEM**

Para tener acceso al sistema de la VU se deben de cumplir con los siguientes requisitos mínimos instalados en la computadora del usuario:

- Sistema Operativo Windows XP o MAC.
- Conexión a Internet.
- Navegador de Internet preferentemente Mozilla Firefox o Google Chrome en sus últimas versiones.
- Adobe Reader (última versión)

### **Recomendación al usuario para la captura de la solicitud**

- Si el usuario deja inactiva la captura de la solicitud, y después de un tiempo se vuelve a retomar, es posible que se genere un error, por lo que se le recomienda al usuario que mantenga activa la sesión y realice de manera continua la captura de a información. En caso de haber realizado una pausa prolongada, se sugiere cerrar dicha sesión y el explorador para volver a realizar el proceso desde el principio para evitar inconsistencias.
- La sesión tiene una duración de 30 minutos, cuando la sesión quede inactiva durante este tiempo se debe salir de la página, limpiar cookies, e iniciar sesión nuevamente.

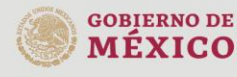

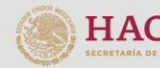

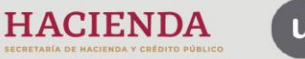

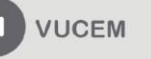

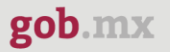

### <span id="page-3-0"></span>**Acceso a VUCEM**

Se debe ingresar a la VUCEM a través de la siguiente dirección Web:

<https://www.ventanillaunica.gob.mx/vucem/index.htm>

Se despliega la página principal de la **VUCEM**, en la cual se deberá colocarse en la opción de Ventanilla Única, y posteriormente dar clic en **Ingreso Solicitante** 

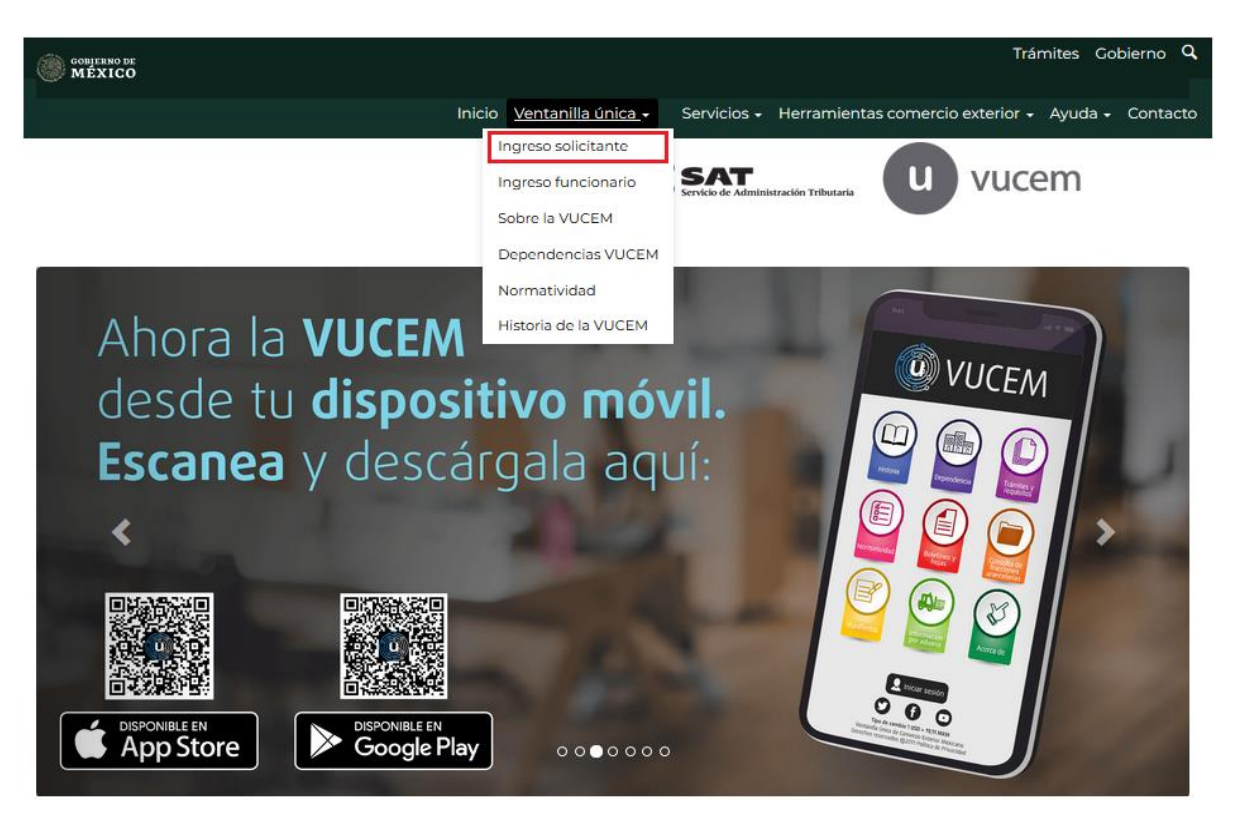

Para hacer uso del sistema el usuario puede ingresar de acuerdo con los siguientes criterios:

• Usuarios con e.firma:

Los usuarios con e.firma son aquellas personas físicas o morales que cuentan con Llave Privada y Certificado.

Los usuarios sin FIEL son aquellos que no cuentan con Llave Privada ni Certificado, es decir, sin FIEL, por lo que son registrados en el sistema de la VU por medio de su Clave Única de Registro de Población (CURP) o bien son ciudadanos extranjeros.

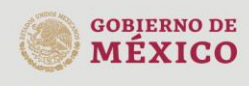

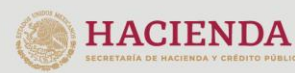

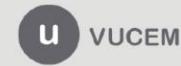

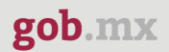

### <span id="page-4-0"></span>**Acceso a usuarios con e.firma**

Una vez dado clic en la opción **Ingreso Solicitante** deberá de ingresar los siguientes datos:

- Certificado (cer)\*
- Clave Privada (key)\*
- Contraseña de la Clave Privada

# Ingreso a VUCEM

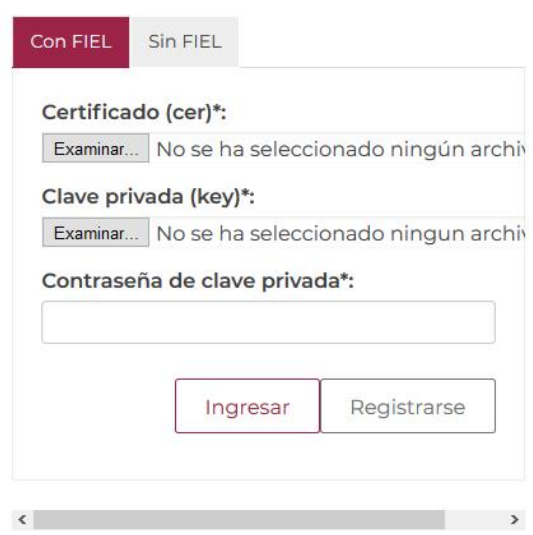

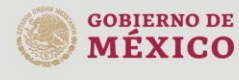

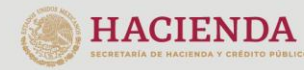

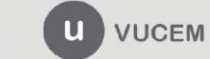

Av. Hidalgo No. 77 Col. Guerrero, Del. Cuauhtémoc, Av. midalgo vol. 77 col. colectero, Det. Cualmentoc,<br>C.P. 06300, Ciudad de México.<br>Call Center: 01 800 2663133 desde México<br>& + 1 844 549 7885 desde USA y Canadá<br>Comentarios y Sugerencias a los correos:<br>ventanillaunica@sat

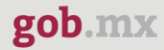

Para ingresar el Certificado (.cer), deberá presionar **Examinar** y se mostrará una ventana como la siguiente donde se deberá localizar el archivo (.cer) y después se deberá presionar abrir:

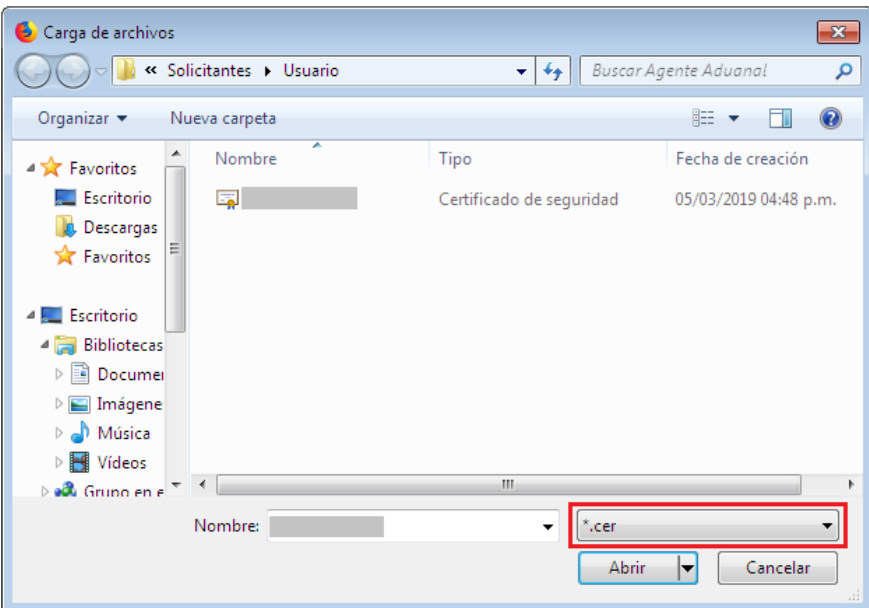

Para ingresar el Certificado (.key), deberá presionar **Examinar** y se mostrará una ventana como la siguiente donde se deberá localizar el archivo (.key) y después se deberá presionar abrir:

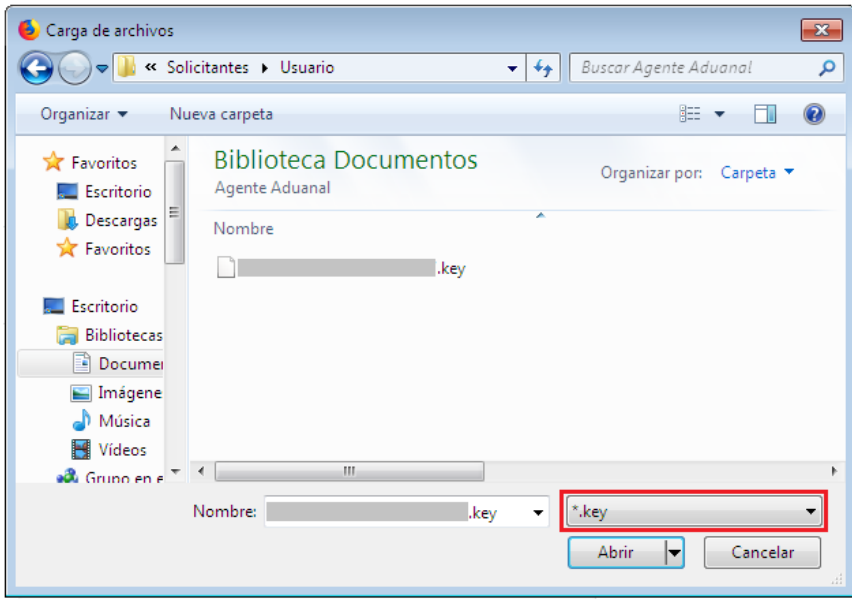

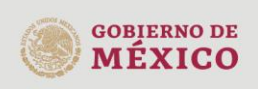

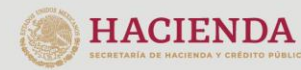

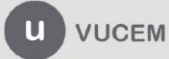

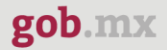

Una vez que los datos ingresados no contienen incongruencias entre sí, es decir, que sean correctos, el usuario deberá presionar el botón ingresar.

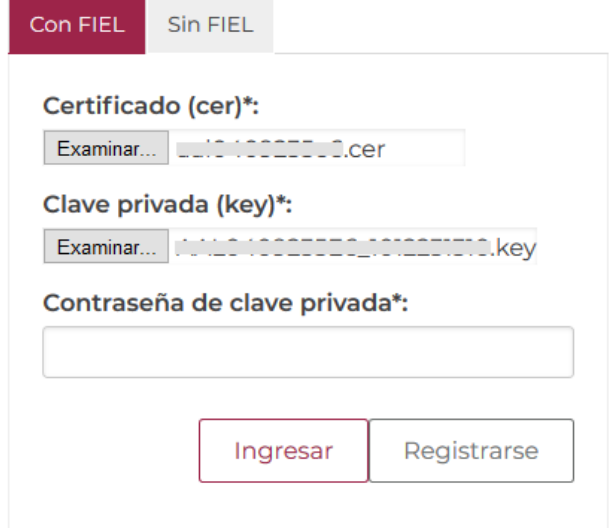

En caso de que alguno de los datos ingresados sea incorrecto, se mostrará el siguiente mensaje y se tendrán que verificar nuevamente.

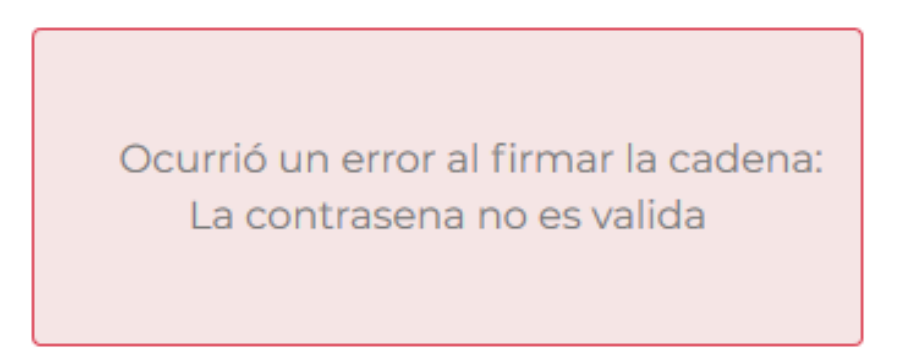

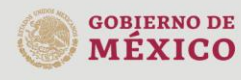

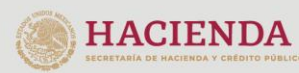

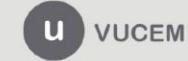

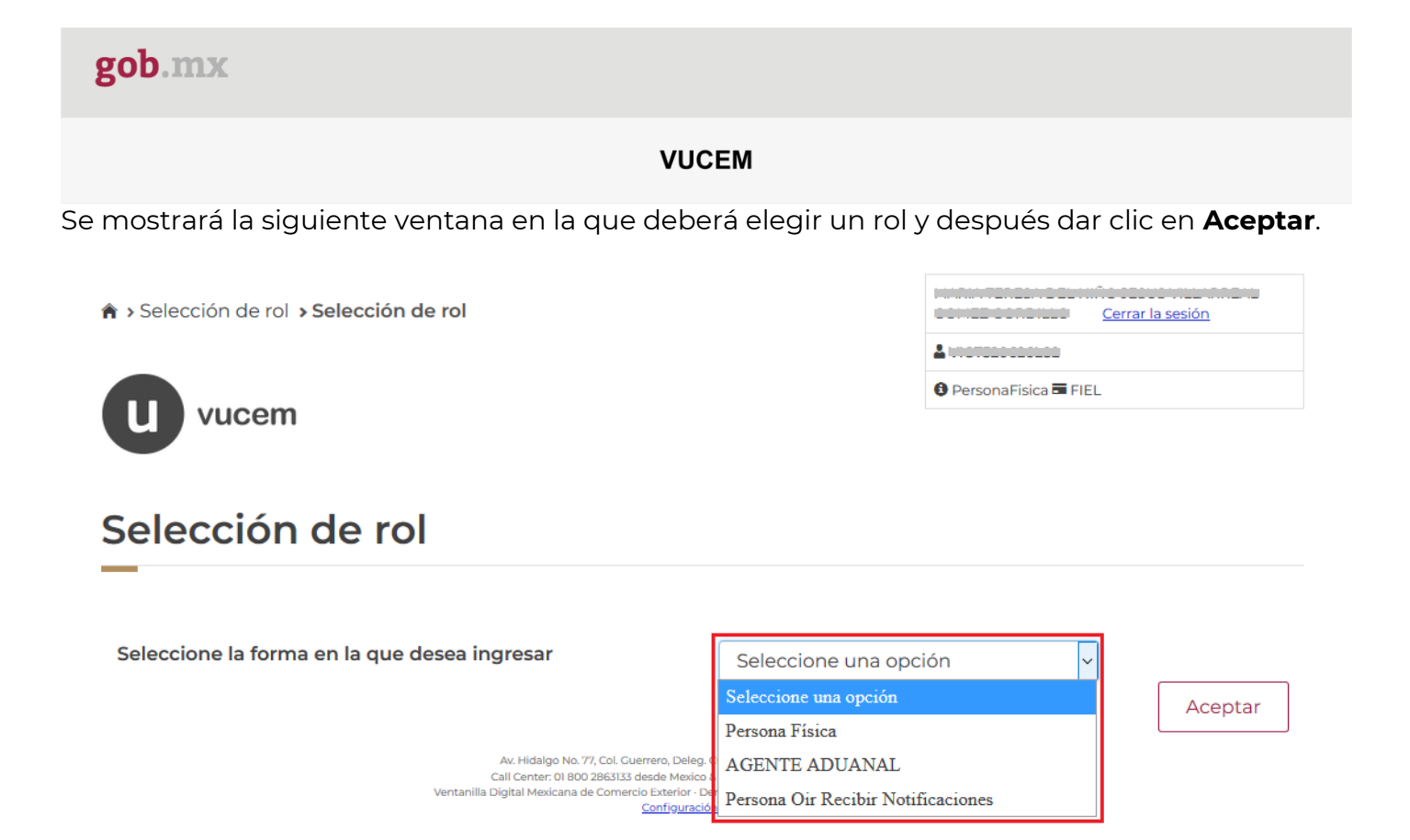

### **Página de Inicio**

Se presenta la página principal de la VUCEM, en la cual es posible acceder a los diferentes servicios disponibles a través de menú según el perfil con el cual el usuario fue registrado.

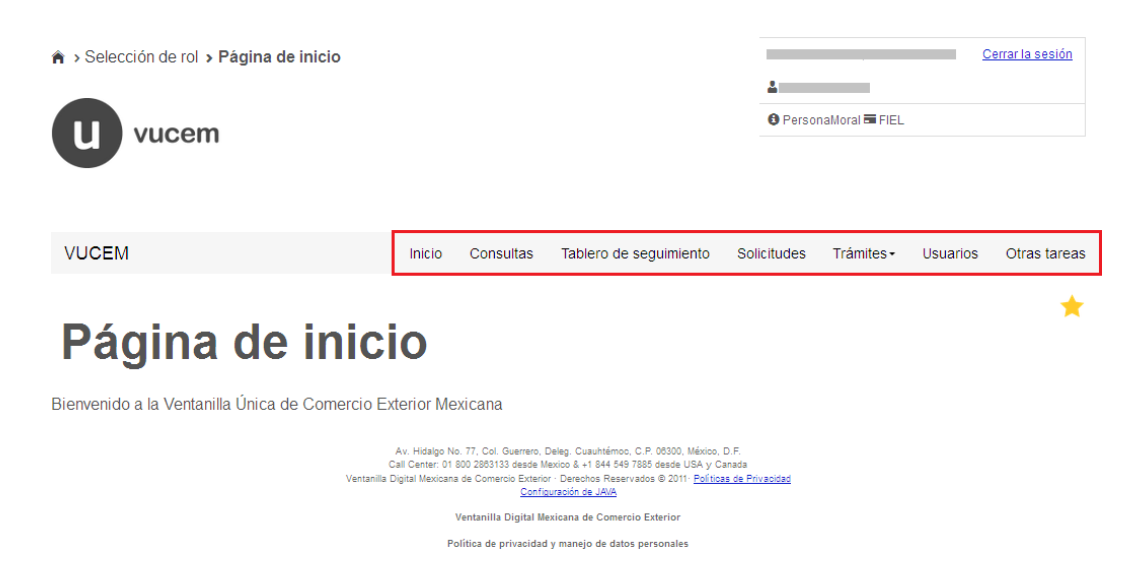

### <span id="page-7-0"></span>**Acceso a trámites disponibles**

Para iniciar con el trámite de **Aviso de reciclaje** es necesario dar clic sobre el menú de **Trámites** y posteriormente seleccionar la opción de **Solicitudes Nuevas**.

**VUCEM** 

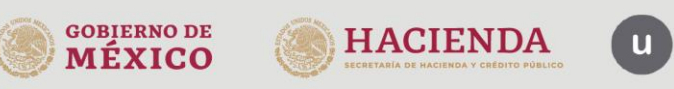

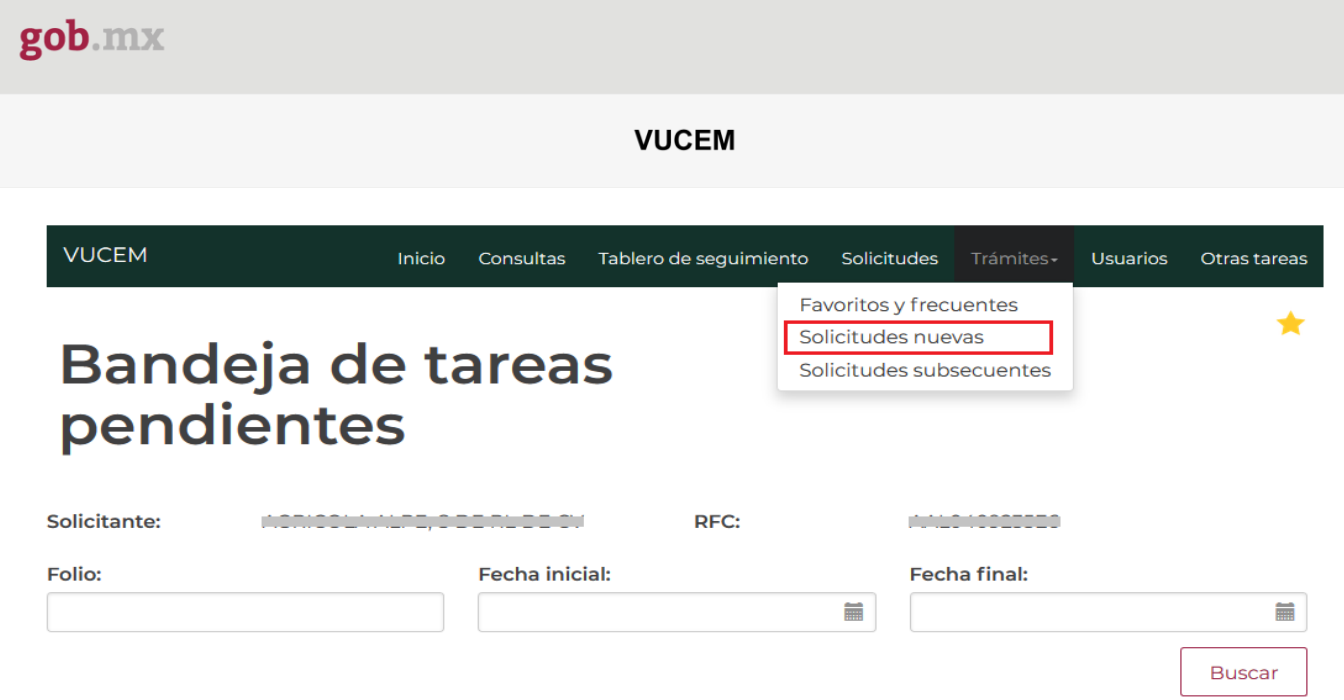

Posteriormente se deberá seleccionar la dependencia de la cual se va a realizar el trámite, en este caso se deberá seleccionar la dependencia de **"MEDIO AMBIENTE"**.

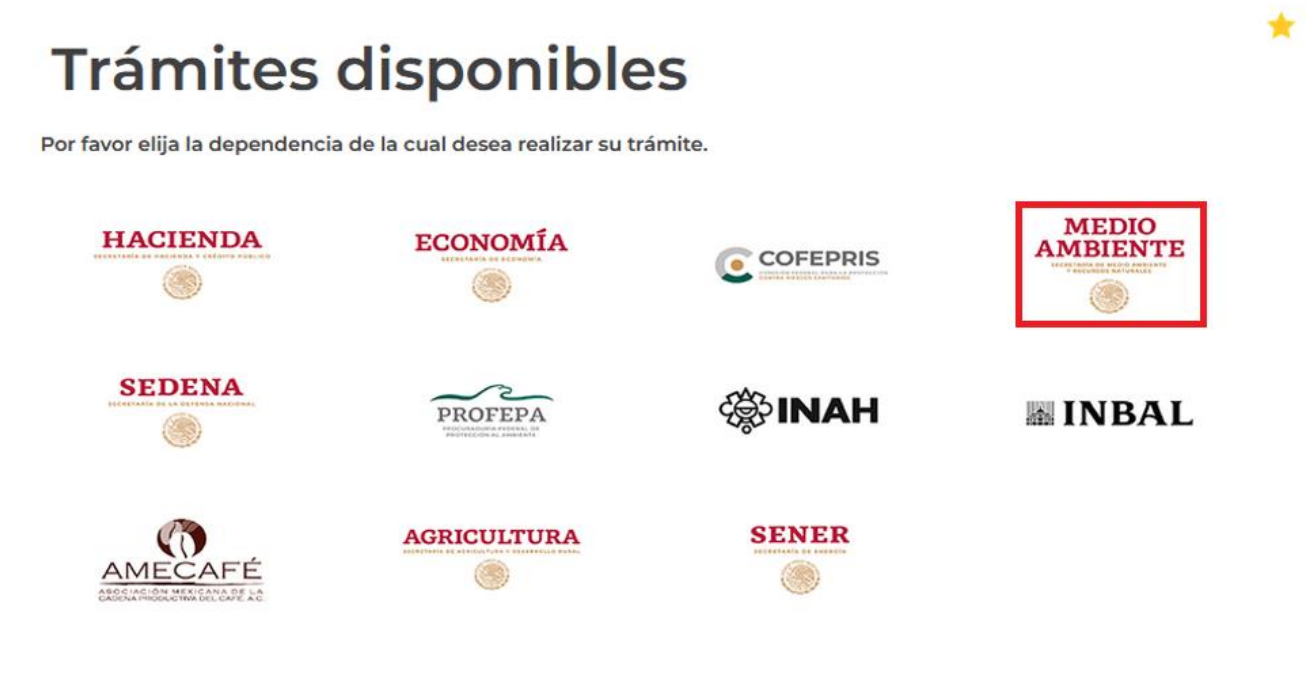

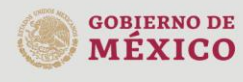

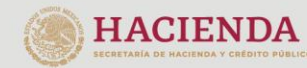

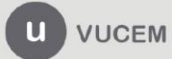

Se mostrará un menú desplegable en el cual se debe dar clic en el signo **(+)** de lado derecho de Certificados, Licencias y Permisos y se deberá dar clic en la siguiente opción para ingresar al trámite deseado:

• Aviso de reciclaje

### **SEMARNAT**

Por favor elija el trámite que desea realizar.

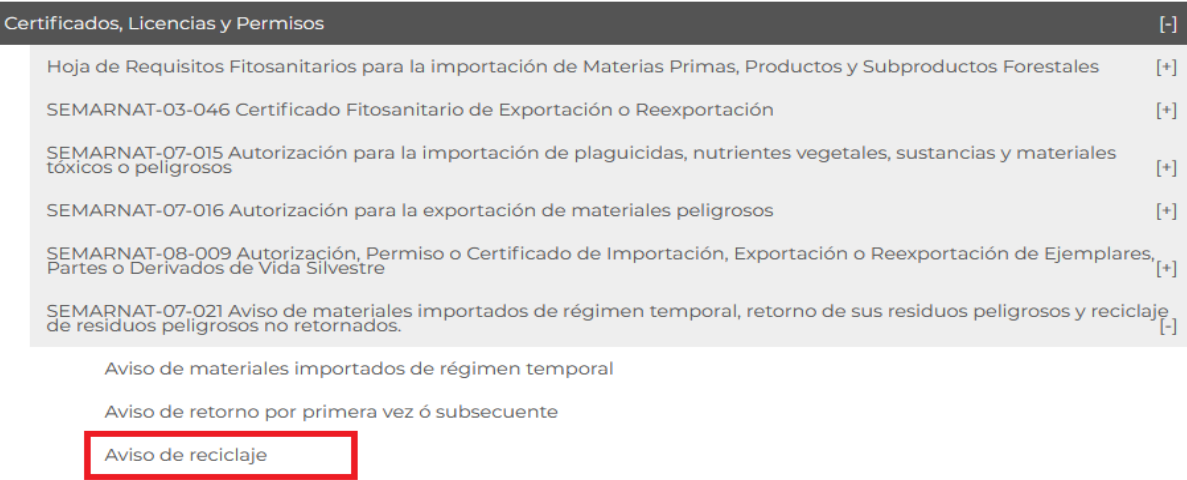

### <span id="page-9-0"></span>**Aviso de reciclaje**

Una vez que se haya ingresado a la opción seleccionada, el sistema visualizará los datos generales del solicitante, los cuales solo serán de lectura y no podrá hacer ninguna modificación a estos.

# Aviso de reciclaje

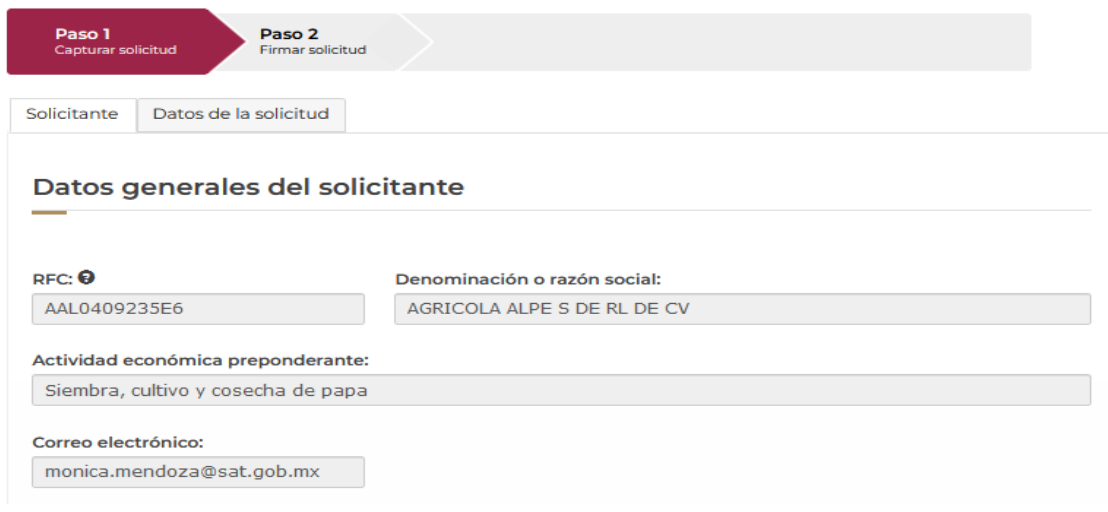

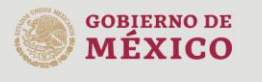

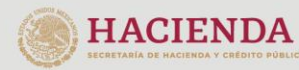

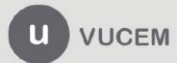

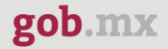

### <span id="page-10-0"></span>*Paso 1.- Capturar solicitud*

Una vez ingresado a la solicitud, deberá dirigirse a la pestaña de Datos de la solicitud donde tendrá que capturar los datos generales de los residuos que se vayan a reciclar.

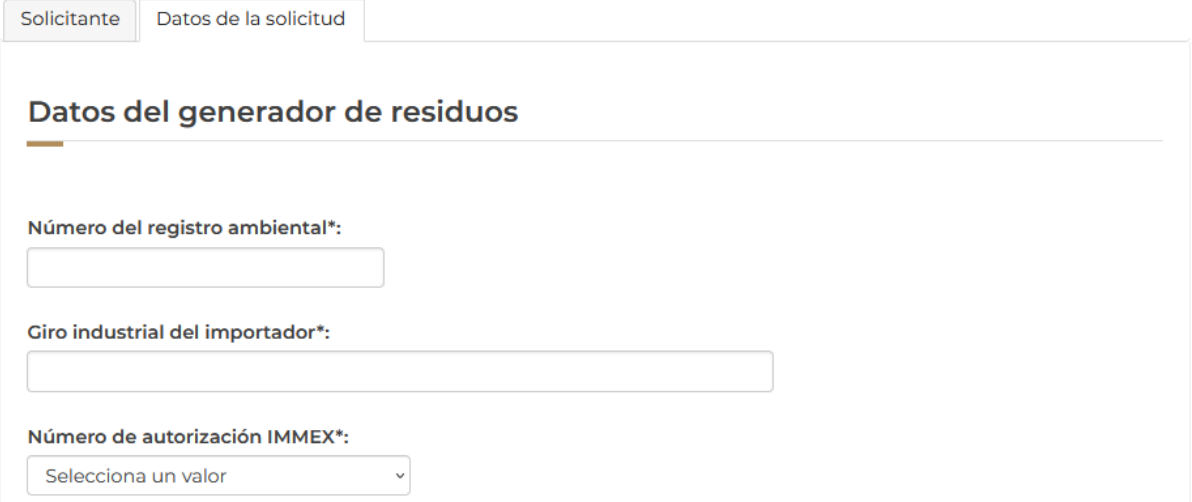

Posteriormente deberá agregar los datos de los residuos o materia prima que se importará, para esto tendrá que dar clic en el botón de **Agregar.** 

### Administrar residuos y/o materia prima a importar

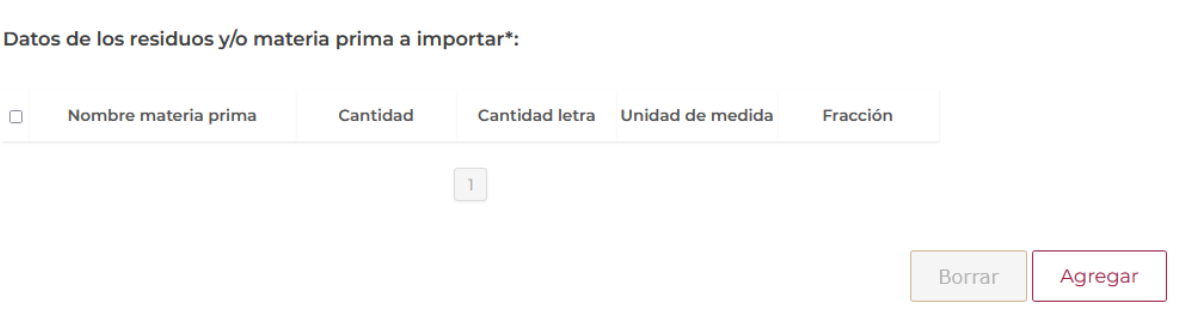

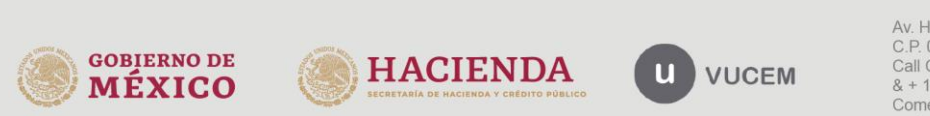

Se visualizará la siguiente ventana, donde deberá seleccionar el origen de los residuos y posteriormente capturar los datos generales a importar.

Una vez que se hayan capturado los datos se tendrá que dar clic en el botón de **Agregar.**

### Agregar residuo o materia prima a importar

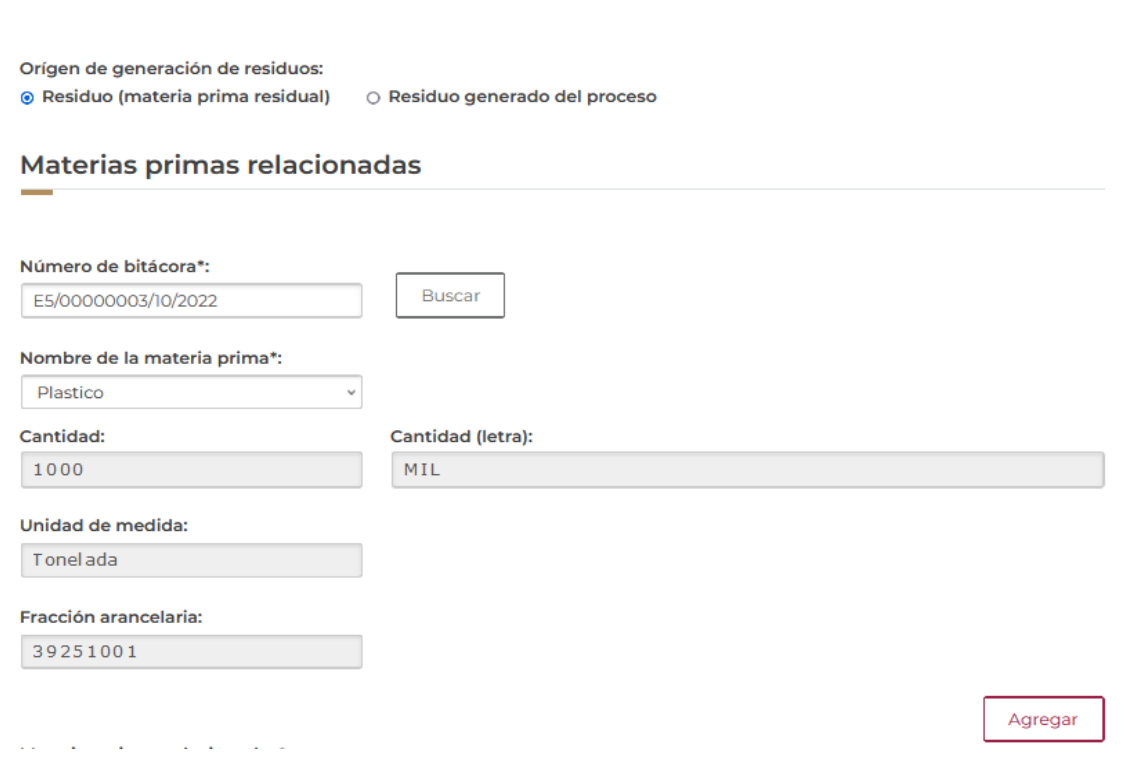

El sistema deberá validar la información capturada y si esta es correcta se podrá visualizar en el recuadro de las materias primas relacionadas.

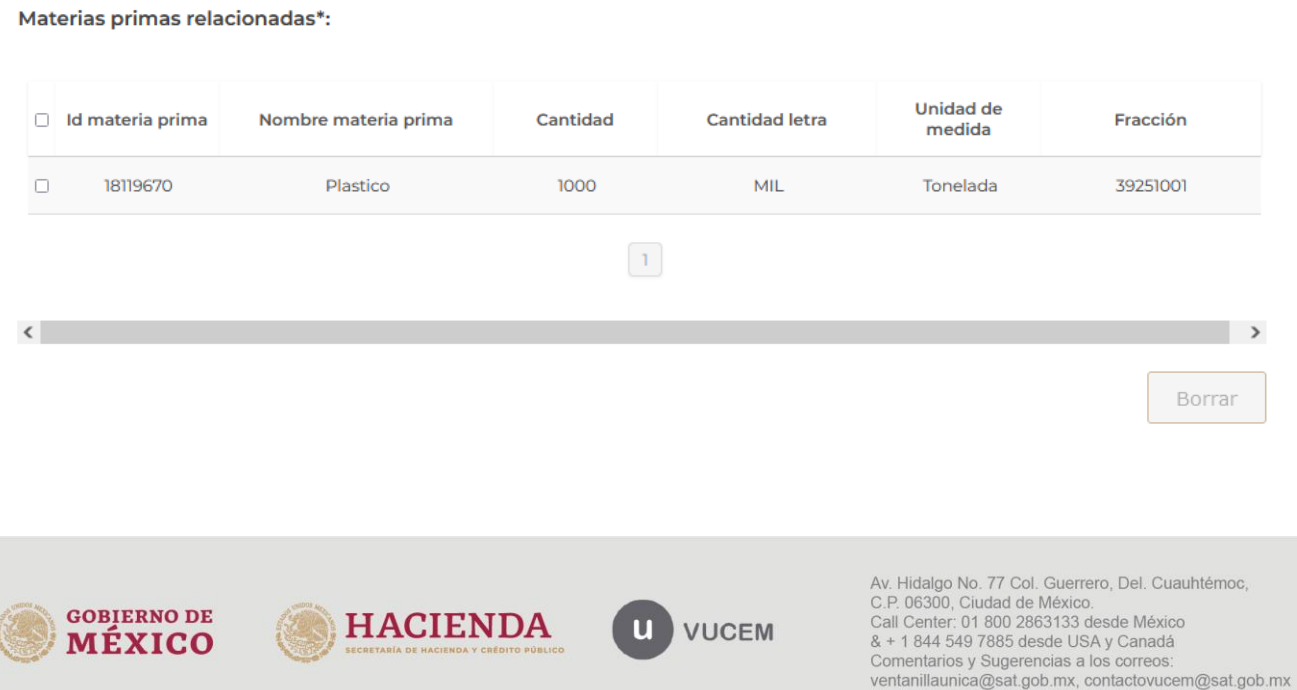

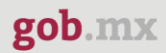

Posteriormente deberá proseguir capturando los datos generales de los residuos para reciclar, desplegando los listados y seleccionando la información que corresponda.

### Datos de los residuos peligrosos a reciclar

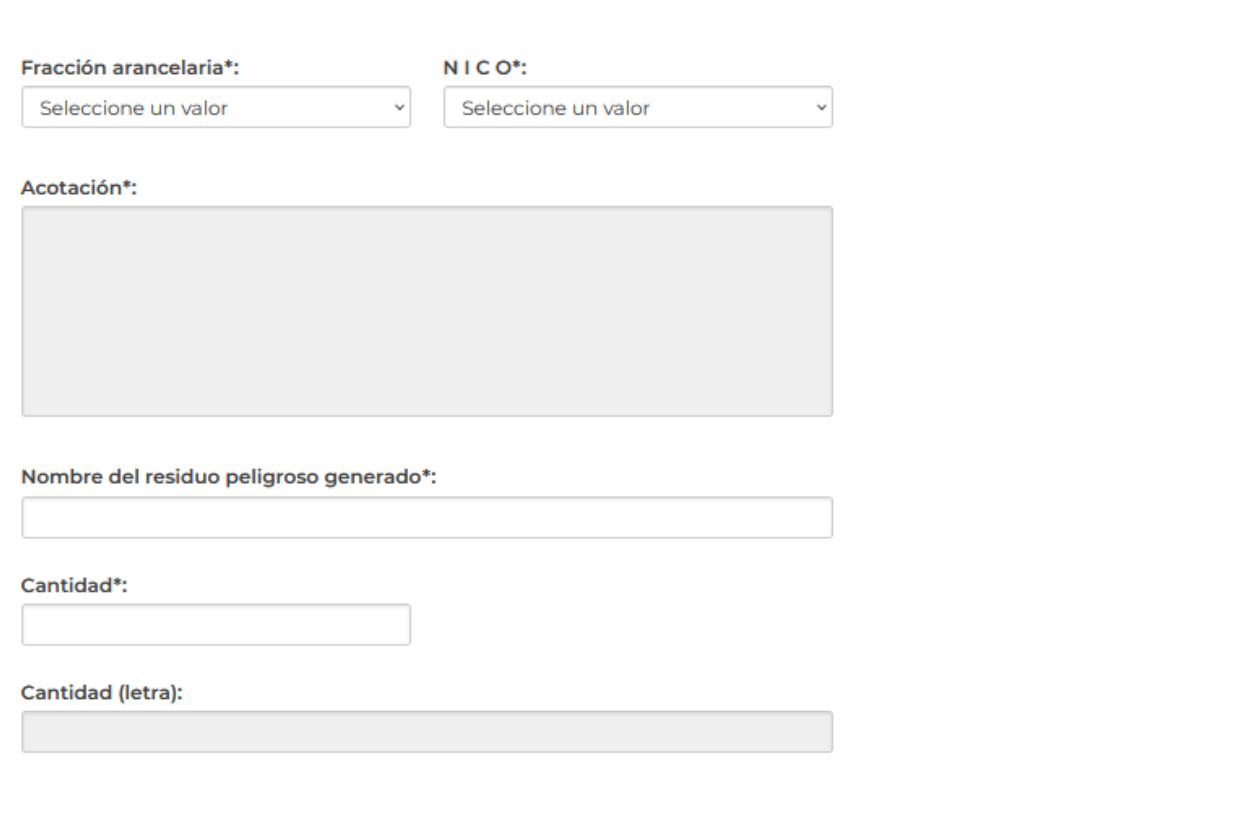

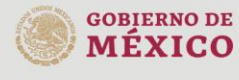

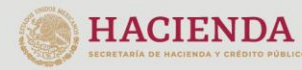

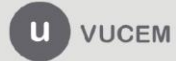

Av. Hidalgo No. 77 Col. Guerrero, Del. Cuauhtémoc, Av. midalgo vol. 77 Col. Gueletto, Det. Cualinterinoc,<br>C.P. 06300, Ciudad de México.<br>Call Center: 01 800 2863133 desde México<br>& + 1 844 549 7885 desde USA y Canadá<br>Comentarios y Sugerencias a los correos:<br>ventanillaunica@s

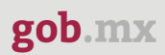

Una vez que toda la información se haya capturado correctamente, el sistema la deberá validar y si es correcta podrá dar clic en el botón de Agregar.

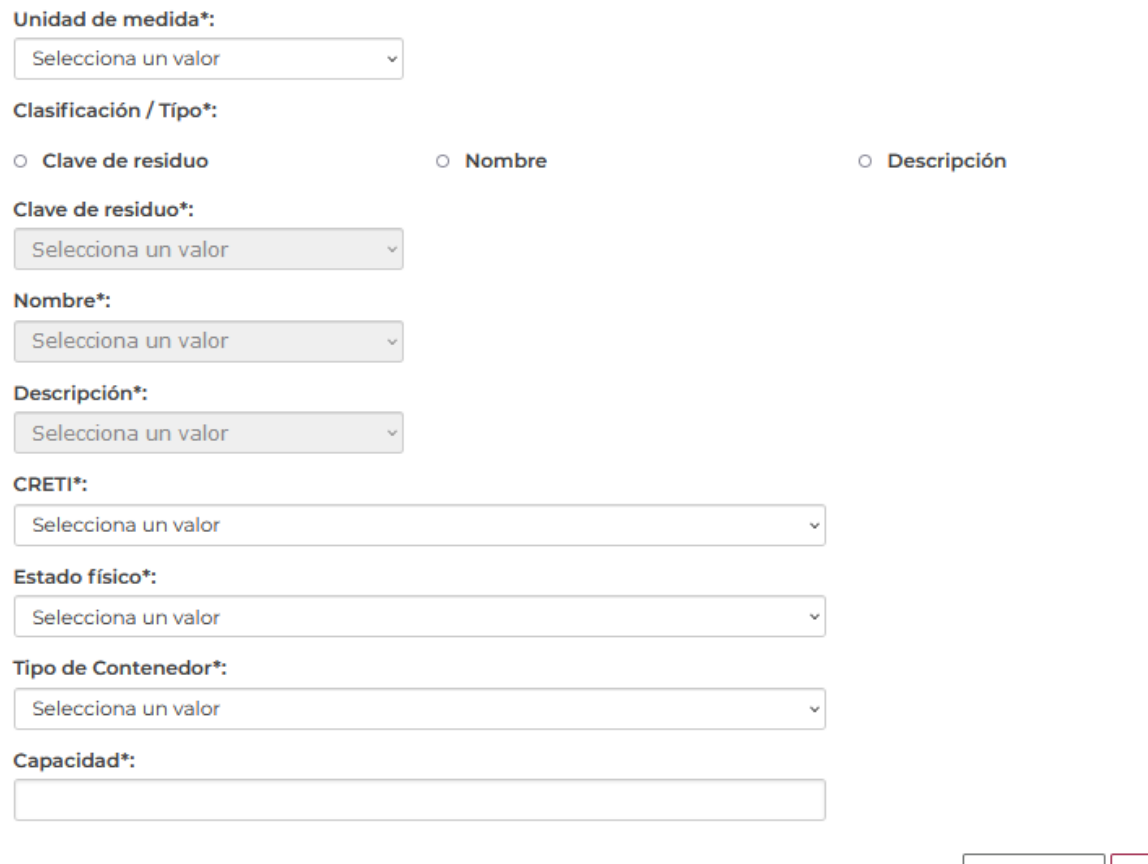

Cancelar Agregar

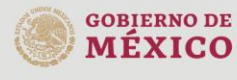

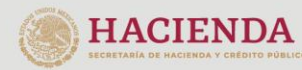

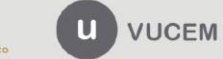

Una vez que el sistema haya validado la información capturada y se haya guardado, esta se podrá visualizar en el recuadro como se muestra a continuación.

### **Administrar residuos**

Datos de los residuos peligrosos a reciclar\*:

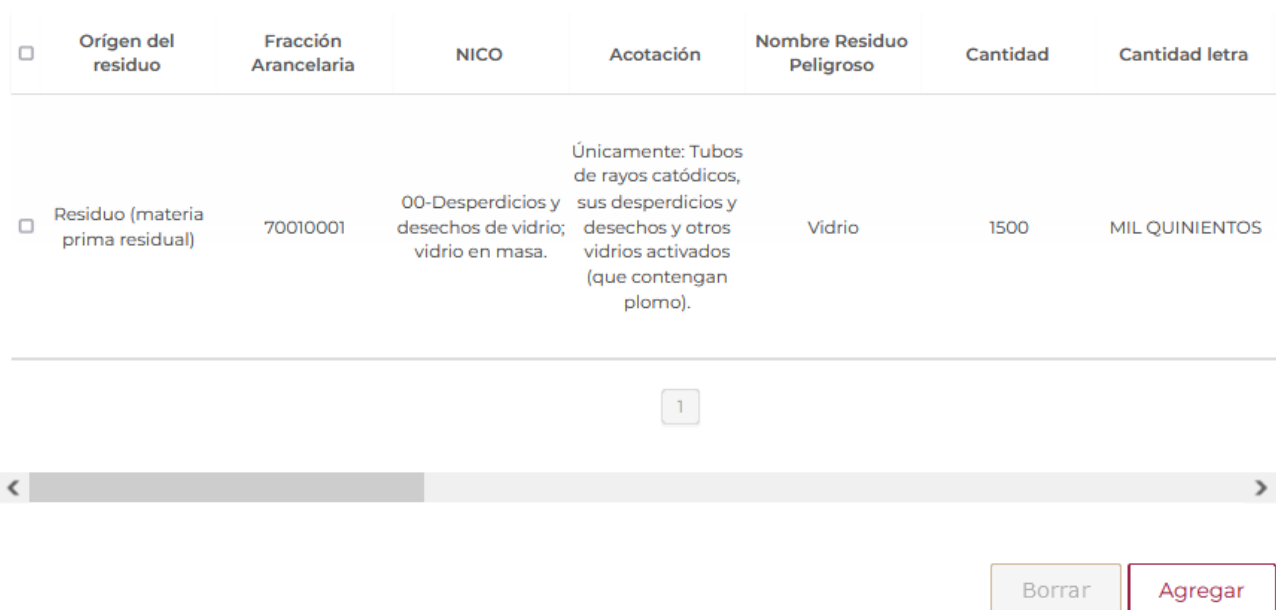

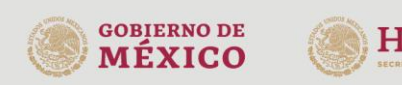

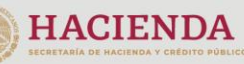

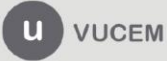

Deberá seguir capturando la información de los datos de la empresa transportista y los datos de la empresa de servicio para el retorno de los residuos.

En caso de seleccionar la opción de No requiere de una empresa de servicio, se desactivarán los recuadros.

### Datos de la empresa transportista

Nombre de la empresa transportista de residuos peligrosos\*:

Número de autorización SEMARNAT\*:

921927

Datos de la empresa de servicio que realizará el reciclaje

¿Requiere de una empresa de servicio para realizar el reciclaje?\*:

® Si ○ No

Nombre de la empresa de servicios que realizará el reciclaje\*:

Nombre del representante legal\*:

Teléfono\*:

Correo electrónico\*:

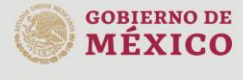

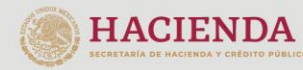

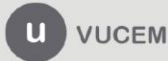

Posteriormente deberá capturar la información sobre las precauciones que se deben de tomar para el manejo del residuo peligroso.

### Información sobre precauciones

Información sobre las precauciones de manejo que se debe dar al residuo peligroso\*:

Para finalizar deberá seleccionar si/no el lugar donde se realizará el reciclaje, en caso de seleccionar NO se activarán los recuadros y deberá capturar la información que se solicite, cuando toda la información sea correcta se dará clic en **Continuar.** 

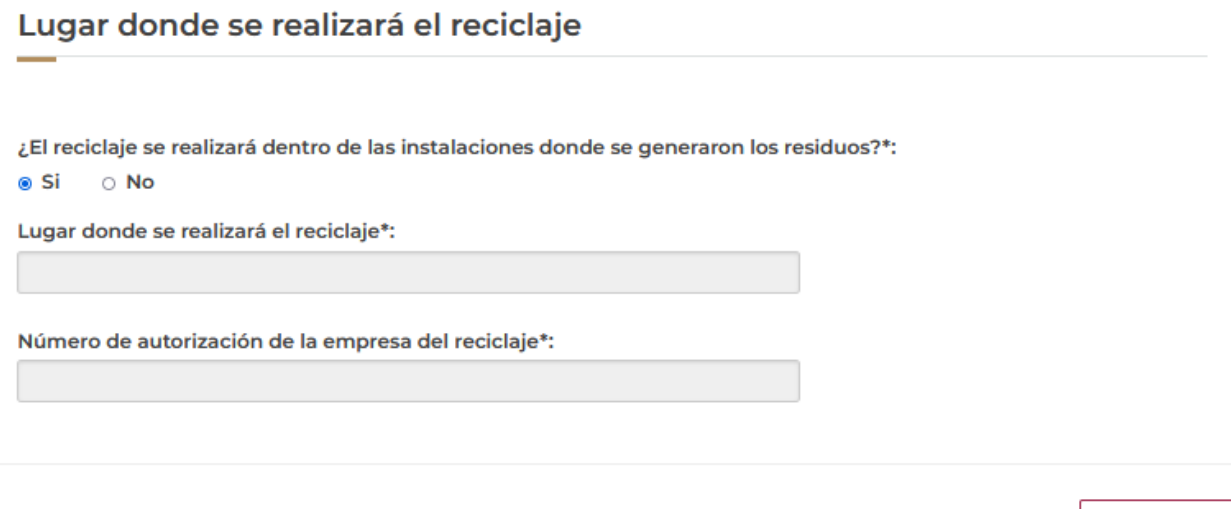

\* Campos obligatorios

Continuar

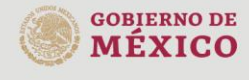

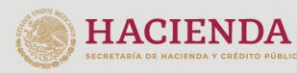

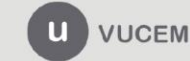

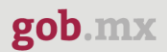

### <span id="page-17-0"></span>*Paso 2.- Firmar solicitud*

Una vez concluida la captura de información, el usuario podrá firmar la solicitud a través de su e.firma, para lo que deberá ingresar la siguiente información:

- Certificado (.cer)
- Clave privada (.key)
- Contraseña de clave privada

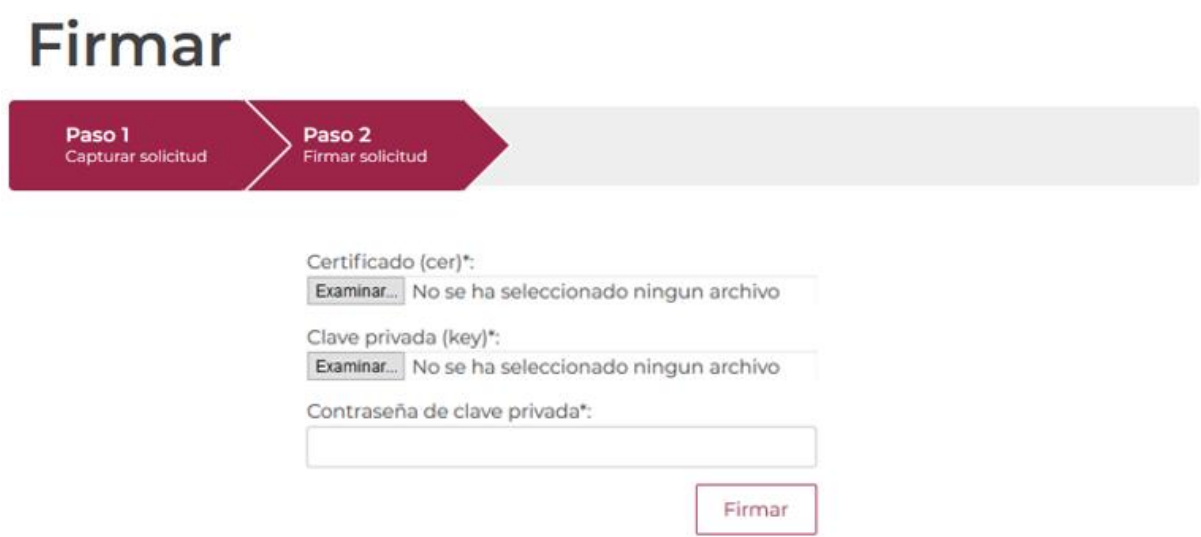

Cuando el usuario haya ingresado la información requerida, dar clic en "*Firmar*".

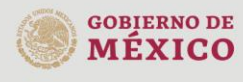

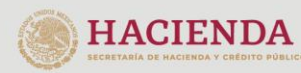

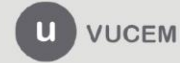

Al haber firmado la solicitud, VUCEM generará un Acuse de recepción de trámite, y muestra al usuario el folio VUCEM de 25 dígitos, a través del cual, podrá dar seguimiento a su trámite en el portal de VUCEM. El solicitante tendrá la posibilidad de descargarlo dando clic en el ícono ( $\blacksquare$ ).

# Acuse de recibo

Tu solicitud ha sido registrada con el siguiente número de folio <0502301000320225092000003>.

# Acuse(s)

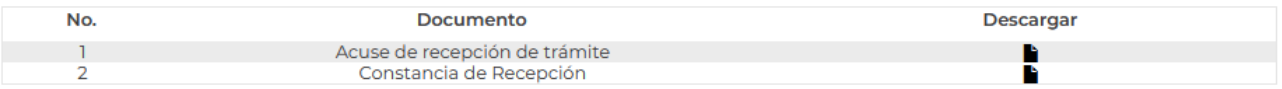

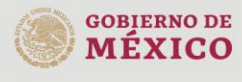

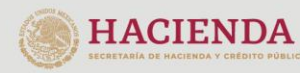

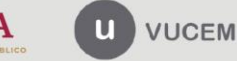

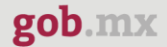

#### Acuse de recepción de trámite

gob.mx

#### **ACUSE DE RECEPCIÓN DE TRÁMITE** Ventanilla Digital Mexicana de Comercio Exterior Promoción o solicitud en materia de comercio exterior

RFC: Wild (SSEEDED

Siendo las 14:26:55 del 18/10/2022, se tiene por recibida la solicitud de trámite número 0502301000320225092000003, relativa a Aviso de reciclaje, presentada a través de la Ventanilla Digital Mexicana de Comercio Exterior, con folio de presentación 202741662.

Su trámite se sujetará a las disposiciones jurídicas aplicables al trámite respectivo, al Decreto por el que se establece la Ventanilla Digital Mexicana de Comercio Exterior, publicado en el Diario Oficial de la Federación el 14 de enero de 2011, así como a las condiciones de uso de la propia "Ventanilla Digital".

Cadena Original, Información de Solicitud que presenta(s) que declara:<br>|202741662|18/10/2022|14:26:37||||コココココー| ハムココ コココー| ココ コココ (202741662)18/10/2022(14:26:37)), Emperador (11:21 o 11:21 o 11:01:01:01:01:01:01:01:01:01:01:03:01:01:01:01:0<br>| http://www.carelia.com/http://www.carelia.com/http://www.carelia.com/http://www.carelia.com/http://www.careli or y rroche co

**Sello Digital Solicitante:** 

Cadena Original, Información de Solicitud que presenta(s) que declara:<br>|0502301000320225092000003|18/10/2022|14:26:37|. ETHERRY, ALTERNIER PRINCERS PRINCERS ENTERTADEMENTENTENTENTEN<br>PERSONA DE BEBELÉVERE (ESTADO DE UNIDO S

Sello Digital Ventanilla Digital:

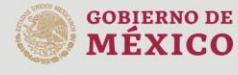

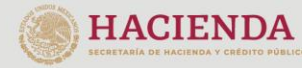

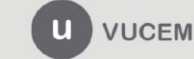

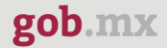

#### Constancia de recepción

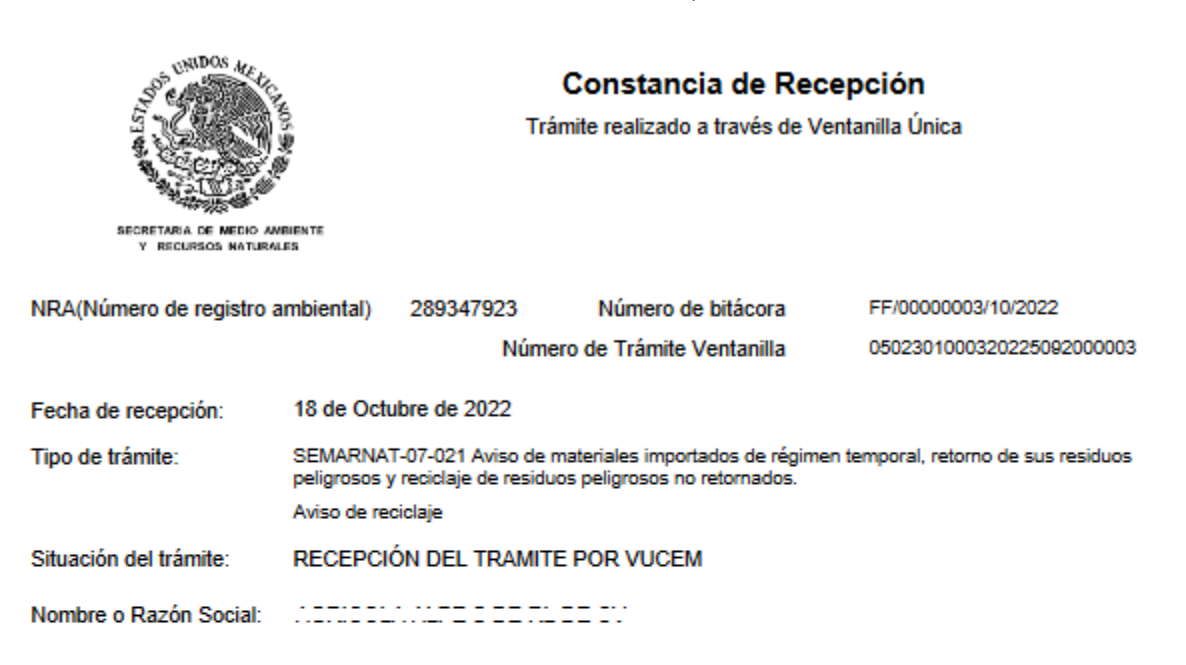

Observaciones:

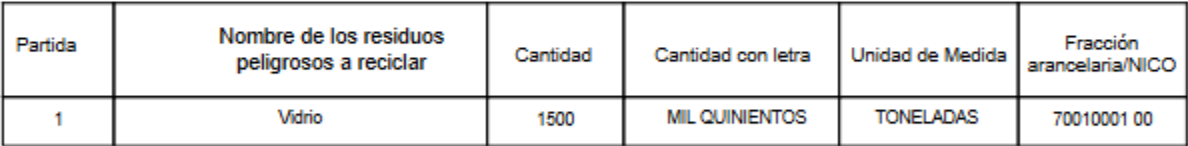

#### Cadena Original. Información de Solicitud que presenta(s) que declara:

<u> 11111 | marias,</u>

#### Sello Digital Ventanilla Digital:

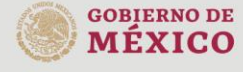

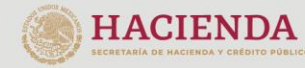

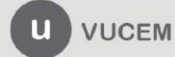